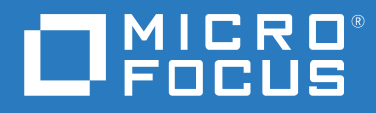

# Reflection for the Web Deployment Guide

**13.3**

#### © 2023 Open Text

The only warranties for products and services of Open Text and its affiliates and licensors ("Open Text") are as may be set forth in the express warranty statements accompanying such products and services. Nothing herein should be construed as constituting an additional warranty. Open Text shall not be liable for technical or editorial errors or omissions contained herein. The information contained herein is subject to change without notice.

# **Contents**

#### **[Reflection for the Web 13.3 Deployment Guide 5](#page-4-0)**

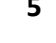

### **[1](#page-6-0)** Plan for Deployment 7

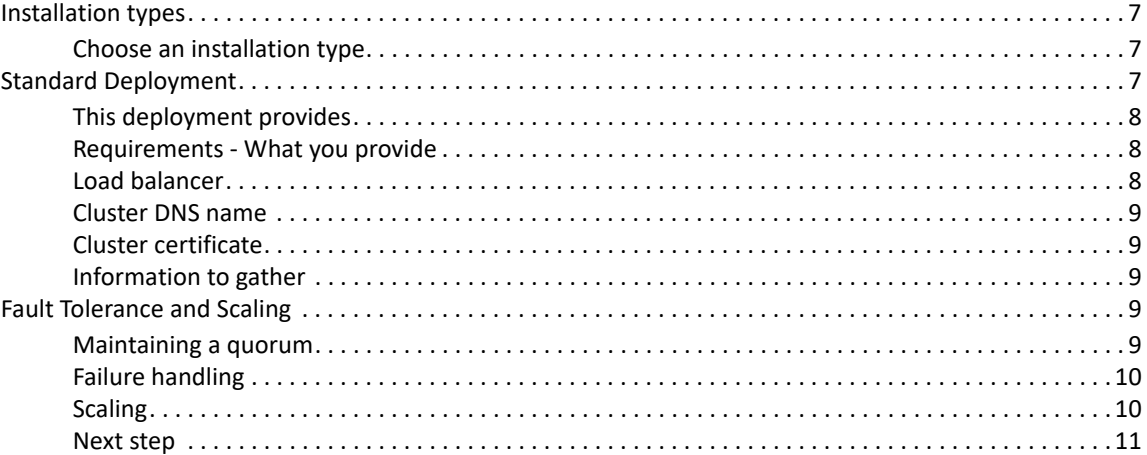

#### **[2](#page-12-0)** Install or Update Reflection for the Web 13

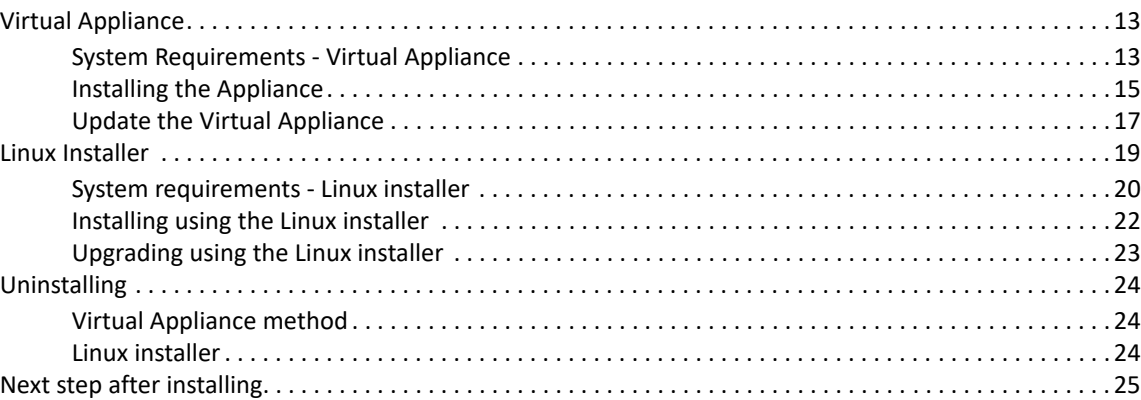

#### **[3](#page-26-0) Configure your Cluster 27**

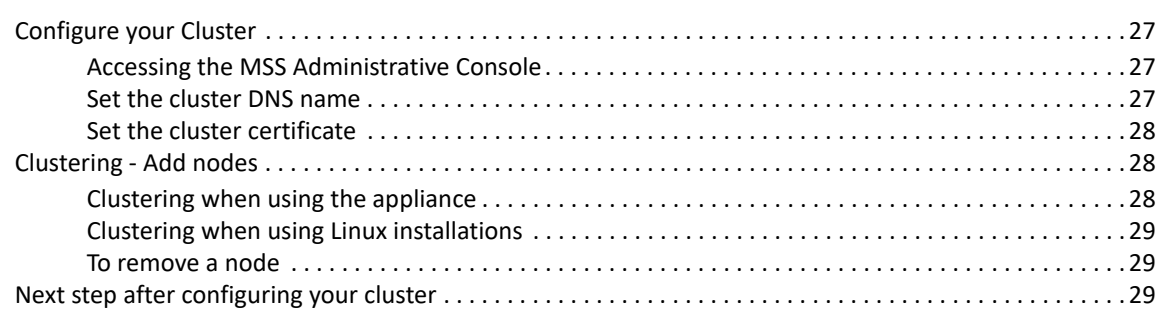

## **[4](#page-30-0) Apply your Product Configuration 31**

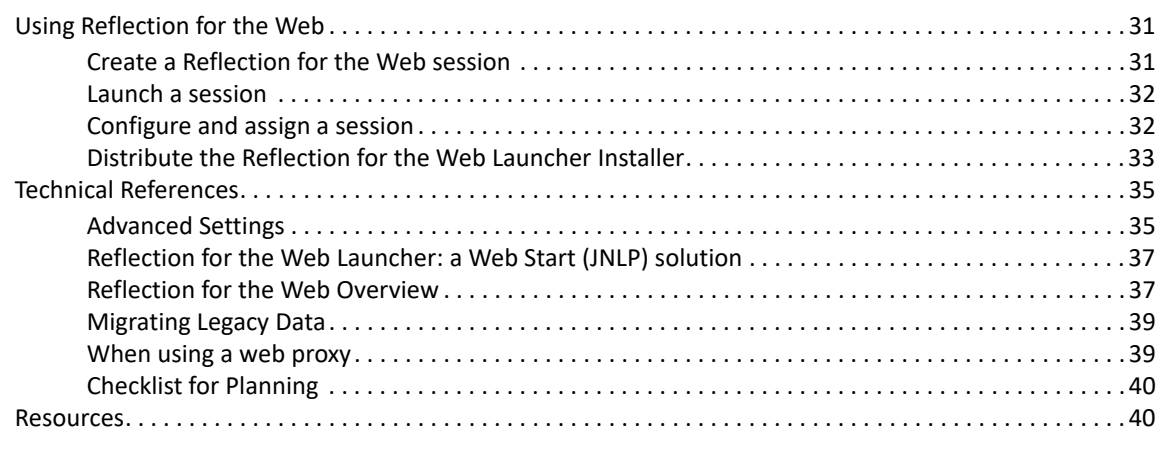

#### **[Terms used with Reflection for the Web 43](#page-42-0)**

# <span id="page-4-0"></span>**Reflection for the Web 13.3 Deployment Guide**

Reflection for the Web is a web application that enables users to access IBM, UNIX, Unisys, OpenVMS, and HP data via a browser. Administrators use the Management and Security Server (MSS) Administrative Console to create, secure, assign, and centrally manage Reflection for the Web sessions.

Beginning with version 13.3, Reflection for the Web (RWeb) contains a new architecture that simplifies deployment, tightens security, improves scaling and high availability, and eases ongoing maintenance.

This guide is intended to walk you through the steps of planning, installing or updating, and then configuring your product.

# **In this Guide**

- [Plan for Deployment](#page-6-4)
- [Install or Update Reflection for the Web](#page-12-3)
- [Configure your Cluster](#page-26-4)
- [Apply your Product Configuration](#page-30-3)

<span id="page-6-0"></span>The following steps will help you plan your deployment.

- <span id="page-6-4"></span>Determine which installation type meets your needs.
- Familiarize yourself with what a standard deployment consists of and how many nodes you'll need.
- Become familiar with fault tolerance and scaling.
- Learn about the [Cluster DNS name](#page-8-0) and [Cluster certificate](#page-8-1).

# <span id="page-6-1"></span>**Installation types**

There are two options when considering how to deploy your product. Unless you have specific needs that require using the Linux installer, the virtual software appliance is the suggested default approach.

## <span id="page-6-2"></span>**Choose an installation type**

*Table 1-1 Installation types*

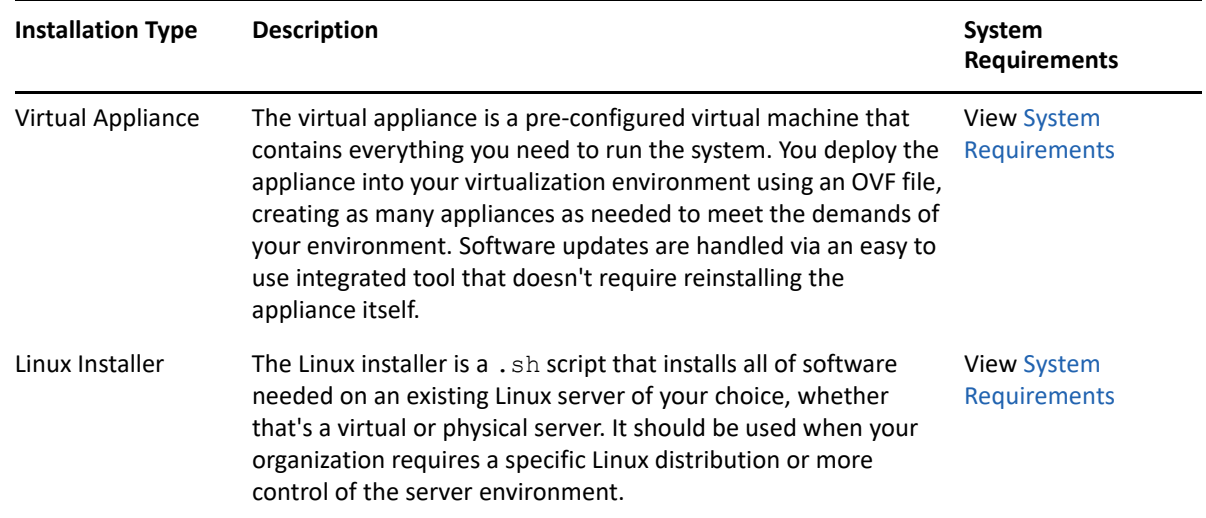

# <span id="page-6-3"></span>**Standard Deployment**

We recommend the following default deployment as a starting point:

- <span id="page-6-5"></span>An external load balancer (optional)
- Three cluster nodes

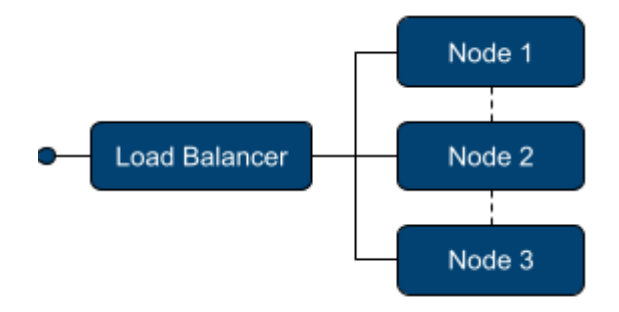

## <span id="page-7-0"></span>**This deployment provides**

- **Load Balancing** User requests are distributed across nodes for performance and availability.
- **High availability** Ability for one node to go offline without significantly impacting users.
- **Scalability** Additional capacity may be added as needed.

## <span id="page-7-1"></span>**Requirements - What you provide**

- Servers / virtual machines that meet the system requirements: [Appliance](#page-12-4) or [Linux installer](#page-19-1).
- An odd number of nodes -- always required.
- A [load balancer](#page-7-2) with a [DNS hostname](#page-8-0) for the cluster.
- A [certificate key pair](#page-8-1) for securing access to the cluster.

## <span id="page-7-2"></span>**Load balancer**

An external load balancer is provided by you. The specifics on which load balancer to use and the exact configuration are beyond the scope of this documentation.

The load balancer should be configured:

- to direct traffic to all available nodes
- with the cluster certificate
- $\bullet$  to use /ping as the health endpoint for eah node in your cluster

The load balancer does not need to be configured for session affinity/stickiness. Session affinity is automatically handled inside the cluster.

Requests to any node in the cluster will be automatically load balanced by the system to nodes across the cluster. This provides a basic level of load balancing regardless of the presence of an external load balancer. An alternative is to use DNS round robin load balancing, in which the cluster DNS hostname resolves to each node in the cluster.

## <span id="page-8-0"></span>**Cluster DNS name**

A DNS hostname, provided by you, is used to access the cluster. This DNS hostname is configured on the cluster as part of the setup process.

- The cluster DNS name should resolve to the address of your external load balancer.
- If not using an external load balancer, the cluster DNS name should resolve to the IP addresses of each node in the cluster.

## <span id="page-8-1"></span>**Cluster certificate**

A certificate key pair, provided by you, is used to secure all communication to the cluster. A selfsigned certificate is generated and can be used for accessing the cluster initially, but for a production deployment, we recommend that you provide your own cluster certificate.

- The cluster certificate key pair you provide must be in the PEM format.
- The certificate should contain the hostname of your load balancer, both as the common name and as a DNS Subject Alternative Name (SAN) entry.
- If not using an external load balancer, the certificate should contain a DNS SAN entry for each node in the cluster.
- If accessed directly, the certificate is served up by each node in the cluster. If not already present, an additional DNS SAN entry for each node should be added if direct node access is desired.

## <span id="page-8-2"></span>**Information to gather**

While provisioning servers, gather the following information for use in the installation process:

- ◆ Static IP address
- Fully qualified domain name (FQDN) of each node

*If using the Appliance*, you will also need the following network information:

- Network mask *only when using a static IP address*
- Default gateway
- DNS Server(s)

# <span id="page-8-3"></span>**Fault Tolerance and Scaling**

## <span id="page-8-4"></span>**Maintaining a quorum**

To ensure smooth functioning of service and cluster-level operations, a **quorum of cluster nodes** must be running **at all times**. A quorum means that more than half (50% + 1) of the nodes need to be running and communicating with each other at any given moment.

Your cluster should always be designed and built to contain an**odd number of nodes**, which helps to maintain a quorum in both normal and adverse networking conditions. Keep this in mind when planning your deployment and looking ahead to maintaining your cluster.

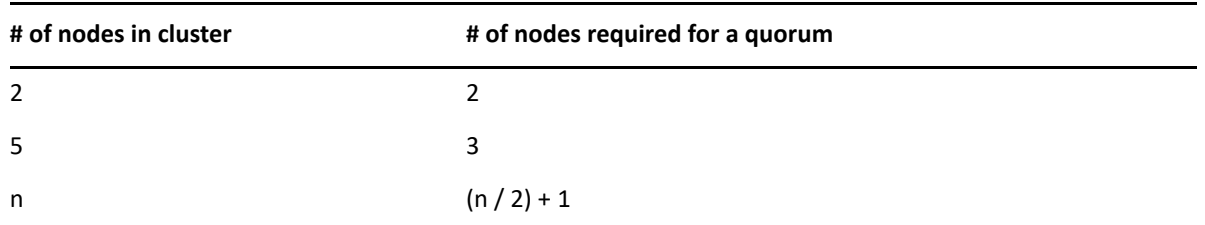

## <span id="page-9-0"></span>**Failure handling**

**Services.**The health of all services in the system are monitored.

- If a service is found to be unhealthy, the system will automatically attempt to self-heal, generally by restarting the process.
- Service interruptions may occur depending on the type of failure.
- Events regarding failures detected can be viewed in the Cluster Management dashboard.

**Nodes.** When a cluster node becomes unavailable for any reason, whether planned or unplanned:

- The cluster will generally move the services that had been running on that node onto other nodes.
- It may take five minutes or more for a node to be recognized as unavailable. This delay is designed to prevent unwarranted service disruptions that could be triggered by temporary conditions, such as intermittent network issues.

**NOTE:** Instructions are provided for gracefully shutting down or rebooting a node and should be used any time a node is shut down or rebooted. (See the Cluster Management - Nodes help.)

## <span id="page-9-1"></span>**Scaling**

If you need additional capacity beyond what the standard deployment provides, choose from these two options:

- **Vertical scaling** Add more memory and CPUs to your nodes. This is the suggested method or scaling as it does not require the additional complexity of managing more nodes.
- **Horizontal scaling** Add more nodes to your cluster. While this allows you to scale as much as needed, it involves managing additional nodes.

**IMPORTANT:** You must always have an odd number of nodes in your cluster.

### **Headroom**

When building a fault tolerant cluster, each node must reserve a minimum level of free compute resources so that it can take on additional load when needed.

- When scaling *vertically*, we recommend doubling the required system requirements.
- When scaling *horizontally*, this has been factored in to the system requirements.

## <span id="page-10-0"></span>**Next step**

Once you've developed a plan for your deployment, you are ready to [Install](#page-12-3).

<span id="page-12-0"></span>2 <sup>2</sup> **Install or Update Reflection for the Web**

<span id="page-12-3"></span>Check the system requirements, installation instructions, or steps to upgrade either deployment type.

# <span id="page-12-1"></span>**Virtual Appliance**

- [System Requirements Virtual Appliance](#page-12-2)
- [Installing the Appliance](#page-14-0)
- <span id="page-12-4"></span>[Update the Virtual Appliance](#page-16-0)

## <span id="page-12-2"></span>**System Requirements - Virtual Appliance**

## **Virtualization platform**

The appliance is installed using an OVF (Open Virtualization Format) file and therefore requires a virtualization platform that supports OVF, such as VMWare ESXi.

**NOTE:** The appliance is not supported in public cloud environments.

### **Minimum CPU and memory requirements**

Each virtual appliance VM requires:

- ◆ 8 CPU Cores
- 16 GB RAM
- 100 GB disk space (SSD)

#### **Fast storage**

To ensure optimal performance and reliability, the use of a solid-state drive (SSD) or other fast storage solutions is required. Not using SSD based storage may lead to inconsistent behaviors and errors.

### **Fixed IP address**

A fixed, non-changing IP address is required for each node. DHCP (Dynamic Host Configuration Protocol) is supported but the IP must be reserved and cannot change.

## **Network ports**

The following ports must be exposed and available between all nodes.

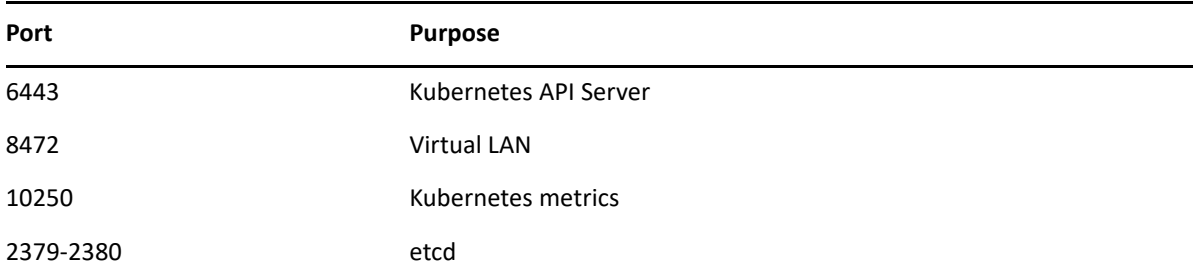

The following port must be exposed internally for administrator access.

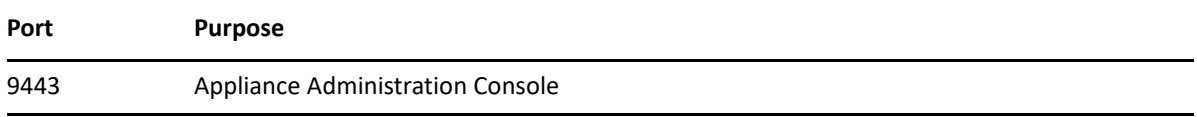

The following ports must be exposed for outside access:

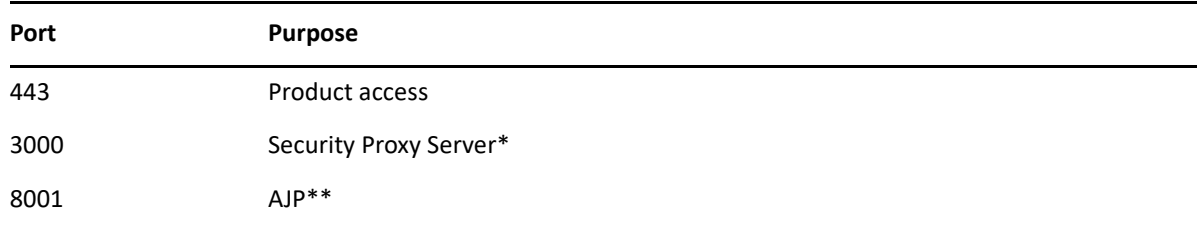

\* The Security Proxy port use is optional.

\*\* The AJP port is used when optionally integrated with Microsoft's IIS web server.

## **Supported web browsers**

The following web browsers are supported:

- Google Chrome (recommended)
- Mozilla Firefox (recommended)
- Microsoft Edge

### **Other Reflection for the Web requirements**

Check the requirements for the Reflection for the Web clients and SDK.

#### **Terminal session (client)**

When clients are centrally managed by MSS, *only Windows* is supported.

An MSI file (Windows only) is provided to install the RWeb Launcher on Windows workstations, from which the RWeb client is launched.

**NOTE:** You will use the MSS Assigned Sessions list and the Reflection for the Web Launcher to launch Reflection for the Web sessions.

#### **RWeb SDK**

The RWeb SDK is supported on any platform.

## <span id="page-14-0"></span>**Installing the Appliance**

**NOTE:** A license entitlement file (activation file) is required to install products in the appliance and is available from the product Downloads site. Make sure you download the current version of the activation file for your product.

### **Installation steps**

To install the appliance, be sure the [System Requirements](#page-12-2) are met before you proceed.

**1** Download and unzip the Appliance ZIP file.

The ZIP file contains the files necessary to install the appliance. All files must reside in the same directory during deployment.

**2** Gather the necessary information from your network administrator.

If using a **Static IP Address**, gather the following:

- Fully Qualified Domain Name (FQDN)
- $\cdot$  IP
- Netmask
- Gateway
- ◆ DNS Server

If using **DHCP IP Address** (With a fixed IP):

- Fully Qualified Domain Name (FQDN)
- **3** Import the OVF file into your virtualization system to create a new appliance template. Create a new VM instance from the new template.
- **4** Start the VM. Read and accept the license file.
- **5** Start to configure the appliance by specifying a password for the root user on the appliance.
- **6** Click Next to configure the hostname and network options.
	- Specify a fully qualified DNS hostname for the appliance; then select whether to use a Static IP address or DHCP. Click Next.
	- If you use a **static IP address**, you must specify the IP address assigned to your virtual machine, the netmask, the gateway, and DNS server(s).
	- If you are using **DHCP**, the IP address must be fixed; it cannot change over time.
- **7** Click Next and wait for the initialization to complete.

During initialization, progress messages appear on a console screen. Initialization will take 5-15 minutes. Once a login prompt is displayed, initialization is complete.

**8** After a login prompt displays, access the appliance console by using the supplied URL. For example: https://:9443.

### **Accessing the appliance console**

The appliance console provides a comprehensive set of capabilities, including configuring clusters, adding/removing programs, system configuration, and support and maintenance tasks.

- \* The Appliance Console is accessed on port 9443, for example: https://hostname: 9443
- The root account is used to access the console by default. Use the password specified during appliance configuration.
- Log in to the console and browse around to explore the different options and capabilities.

### **Installing Reflection for the Web into the appliance**

A license entitlement file (activation file) is required to install products in the appliance.

- **1** Download the current version of the activation file for each product from the Downloads site (where you downloaded this appliance).
- **2** Log in to the appliance console using the root account at https://hostname:9443.
- **3** [Register your appliance](#page-16-1) and apply updates.
- **4** Click Products.
- **5** Click Choose Files and browse to the activation files for the products you want to install.

**NOTE:** At least one activation file for a product, such as RWeb, must be included in the selection.

- **6** Click Install.
- **7** *Next step:* After you install Reflection for the Web and create your cluster, you can [migrate the](#page-38-2)  [data](#page-38-2) from your legacy installation. After your legacy data is migrated, you are ready to configure your cluster.

While it may take several minutes for your product to start up and become accessible, you can monitor the cluster status in the appliance console Cluster view. Proceed when the status is Ready.

#### <span id="page-15-0"></span>**Next step:**

After you install Reflection for the Web, it's time to [Configure your Cluster.](#page-26-4)

## <span id="page-16-0"></span>**Update the Virtual Appliance**

## **What's required for updates?**

- An activation key for update channel registration.
- Each node in the cluster must be in a ready state before you attempt to upgrade.

## <span id="page-16-1"></span>**Registering the appliance for software updates**

To receive online updates, which reduce the overhead of managing security patches and bug fixes, first register the appliance.

- **1** Log in to the Appliance Administration console using the root account at https:// hostname:9443.
- **2** Click Online Update.
- **3** The Registration dialog should display. If not, click Register.
- **4** Select Micro Focus Customer Center as the service type.
- **5** Specify the following information about the account for this appliance:
	- Email address of the account in Customer Center.
	- Activation key. **To obtain the key:**
	- **5a** Log in to [Software Licenses and Downloads \(SLD\)](https://sldlogin.microfocus.com) portal.
	- **5b** Click the Activations tab.
	- **5c** Locate your product.
	- **5d** Click Download <Appliance Update Channel Activation Key.txt>
	- **5e** Open the file to view the activation key.
- **6** Select an option to share information with Open Text:
	- Hardware profile
	- Optional information
- **7** Click Register.
- **8** Wait while the appliance registers with the service; then click OK.

You can now view a list of the needed and installed updates. You can use manual or automatic options to update the appliance.

### **Manage appliance software updates**

Software updates are delivered through two mechanisms in the appliance:

- **Online Update:** Delivers regular security patches to the OS and installed products.
- **Upgrade:** Delivers more significant upgrades to the OS and installed products.

#### **NOTE**

- To supervise system changes, we recommend manually updating your appliance and not using the automatic scheduling feature.
- Both Online Updates and Upgrades occasionally require rebooting the appliance. A "Reboot Needed" option is displayed in the upper right corner of the Appliance Administration console when this is called for.
- Some product updates involve an OS upgrade. This ensures the availability of OS security updates. In this case, both the Online Update and Upgrade tools are used when updating.

#### **Preparing to update**

- Be prepared to supply the email address and activation key that were used during initial registration.
- To ensure easy recovery in case of errors, take a snapshot of the current configuration before updating.

**CAUTION:** During the update process, the cluster will be unavailable for end users. Plan your maintenance window accordingly.

#### **Installing updates and upgrades**

To update your appliance, first ensure all nodes in the deployment are in a Ready state by clicking Cluster in the Appliance Administration console. Then perform these steps.

- **1** On each node in the cluster, update one node at a time by repeating the following steps:
	- **1a** In the Appliance Administration console, click **Online Update**.
	- **1b** Click **Update Now** to install the updates.
	- **1c** After the updates are installed, click Close.
	- **1d** If the Upgrade button shows a badge indicating an Upgrade is available, click Upgrade.
		- Click Start. Then review the license.
		- $\bullet$  Register using the same email address and activation key as used during initial registration.
		- Click OK on the Update Now dialog. Wait while the upgrade is performed.
	- **1e** Click Reboot. After reboot finishes, in the Appliance Administration console click Cluster. Under **Cluster Status**, wait until the updated node shows a STATUS of Ready. It can take up to 15 minutes for the node to become Ready.

**NOTE:** Throughout the cluster update process, it is normal to see warnings and errors in the lower sections of the Cluster view. These will clear once the entire update process is complete.

- **1f** Click **Online Update** again to check for and install any new updates that are available. If updates were installed and a reboot was required, wait for the node to show `Ready` again in the Cluster View.
- **1g** Move on to the next node in the cluster.
- **2** Once all of the nodes in the cluster have been updated, enable SSH on any node in the cluster.
	- **2a** In the Appliance Administration console, click System Services.
	- **2b** Click SSH.
	- **2c** Click Action > Start.
- **3** On a node in the cluster that has SSH enabled, ssh into the appliance shell (command line interface) as the root user and run: cspctl cluster scale
- **4** In the Appliance Administration console, click Cluster.

Wait for the cluster to return to a healthy state with all nodes showing Ready. This process can take up to 15 minutes.

## **Using the Subscription Management Tool (SMT) to manage appliance updates**

You can use the Micro Focus Subscription Management Tool (SMT), version 2.0, to provide HACloud appliance updates on SLES 15 SP4 or OpenSUSE Leap 15 SP5 platforms.

- [Learn about SMT](https://www.microfocus.com/documentation/subscription-management-tool/)
- [Installing the SMT server](https://www.microfocus.com/documentation/subscription-management-tool/smt-2.0/mfsmt/registration.html)
- [Creating a certificate](https://www.microfocus.com/documentation/subscription-management-tool/smt-2.0/mfsmt/certificate.html)

SMT 2.0 does not automatically create TLS certificates to be used by Apache. You can create certificates manually before configuring SMT.

For example:

```
openssl req -x509 -newkey rsa:4096 -keyout /etc/ssl/servercerts/
serverkey.pem -out /etc/ssl/servercerts/servercert.pem -sha256 -days
3650 -nodes -subj "/C=US/ST=WA/L=Tacoma/O=OpenText/
OU=CompanySectionName/CN=sles15.microfocus.com"
```
Replace CN with your own value.

After successfully installing the SMT server locally and creating the certificates:

- **1** In the Appliance Console, click Online Update.
- **2** Select **Local SMT** as the service type.
- **3** Specify the fully-qualified SMT hostname, such as smt11.microfocus.com.

## <span id="page-18-0"></span>**Linux Installer**

The Linux servers are provided by you. The Linux installer installs the appliance administration console, along with Reflection for the Web.

- [System requirements Linux installer](#page-19-0)
- [Installing using the Linux installer](#page-21-0)
- [Upgrading using the Linux installer](#page-22-0)

## <span id="page-19-1"></span><span id="page-19-0"></span>**System requirements - Linux installer**

## **Supported operating systems**

These versions or greater of the following operating systems are supported.

- **\*** SUSE Linux Enterprise Server 15 SP4
- OpenSUSE Leap 15.4
- Red Hat Linux 9
- Rocky Linux 9
- Oracle Linux 9
- $\triangle$  AlmaLinux 9

## **Minimum CPU and memory requirements**

The following minimum resources are required for each node. These requirements assume that no other production software is installed on the node. If additional software will be run on the node, more resources need to be added to accommodate the other software accordingly.

- ◆ 8 CPU Cores
- 16 GB RAM
- ◆ 100 GB disk space (SSD)

**NOTE:** Be sure that a large part of the 100 GB is available to /var/opt/opentext.

## **Fast storage**

To ensure optimal performance and reliability, the use of a solid-state drive (SSD) or other fast storage solutions is required. Not using SSD based storage may lead to inconsistent behaviors and errors.

## **Disable swapping**

For optimal performance and reliability, swap must be turned off on every node. Please refer to the specific documentation of your Linux distribution for guidelines on how to disable swapping.

## **Fixed IP address**

A fixed, non-changing IP address is required for each node. DHCP (Dynamic Host Configuration Protocol) is supported but the IP must be reserved and cannot change.

## **Network ports**

The following ports must be exposed and available between all nodes.

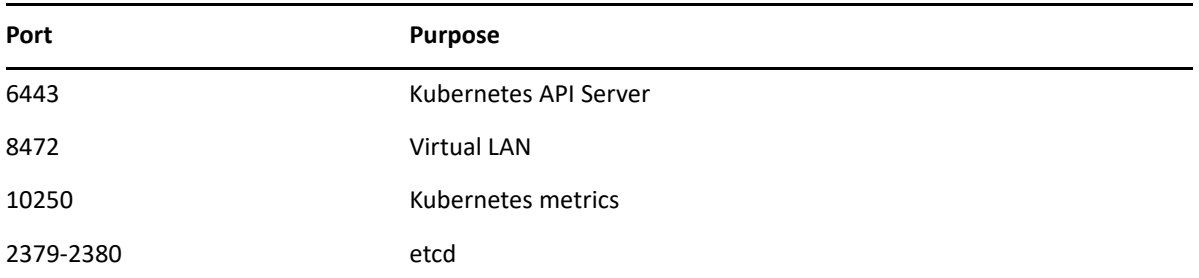

The following ports must be exposed for outside access:

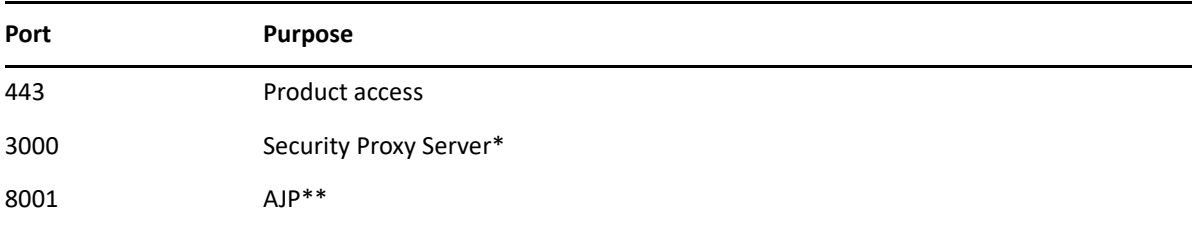

\* The Security Proxy port use is optional.

\*\* The AJP port is used when optionally integrated with Microsoft's IIS web server.

## **Additional firewall rules**

The following source IP ranges must be added to the trusted zones list:

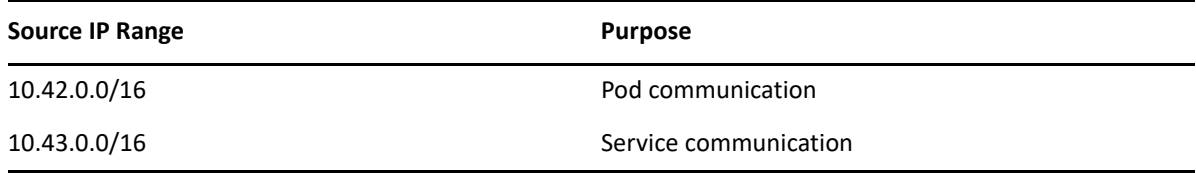

## **Required third-party packages**

The following third-party Linux packages are required for installation:

```
bash, curl, grep, gawk, wget, jq, haveged, zip, bind-utils, sysstat, strongswan, 
apparmor-parser, util-linux, iscsi-initiator-utils or open-iscsi, nfs-utils or 
nfs-common, supportutils or sos
```
These packages will be installed automatically for you during product installation. However:

- In the case of Red Hat, you must add the EPEL (Extra Packages for Enterprise Linux) repository in order to gain access to these packages. Specifically, the epel-release repository is required.
- For OpenSUSE, add the SUSE Linux Enterprise (sle) repository to retrieve the supportutils package.

Some of these packages are platform-specific and are not required on all platforms.

## **Supported web browsers**

The following web browsers are supported:

- Google Chrome (recommended)
- Mozilla Firefox (recommended)
- Microsoft Edge

## **Other Reflection for the Web requirements**

Check the requirements for the Reflection for the Web clients and SDK.

#### **Terminal session (client)**

When clients are centrally managed by MSS, *only Windows* is supported.

An MSI file (Windows only) is provided to install the RWeb Launcher on Windows workstations, from which the RWeb client is launched.

**NOTE:** You will use the MSS Assigned Sessions list and the Reflection for the Web Launcher to launch Reflection for the Web sessions.

#### **RWeb SDK**

The RWeb SDK is supported on any platform.

## <span id="page-21-0"></span>**Installing using the Linux installer**

To install your product, be sure the [System Requirements](#page-19-0) are met before you proceed.

### **Installation steps**

- **1** From the Downloads site, download the Linux installer script (install\*.sh) for Reflection for the Web.
- **2** Enable execute permissions for the installer: chmod 744 install\*.sh
- **3** Ensure that an operating system firewall is not blocking any required ports, and thatmasquerading is enabled.
- **4** With elevated privileges (for example, sudo), run the Linux install script (.sh) to install the product.
- **5** A PGP key is used to verify that the downloaded file has not been manipulated by a third party. If the displayed signing information represents a known and trusted entity, such as Micro Focus, then enter *y* to install the public key and continue.

Alternatively, refer to this knowledge base article to download the key separately and verify the file: [Get public keys](https://portal.microfocus.com/s/article/KM000003948?language=en_US)

**6** When the installation completes, a verification tool is automatically executed.

**7** If verification *succeeds*, then the services automatically start, and you can move on to the [next](#page-15-0)  [step.](#page-15-0)

If verification *fails*, see [Troubleshooting the Linux installation](#page-22-1)

#### <span id="page-22-1"></span>**Troubleshooting the Linux installation**

**Symptom:** "Permission denied" messages with references to zgrep in the output

**Possible fix:** Check that the AppArmor profile for zgrep is not too restrictive for the verification process.

Once the issues are addressed and sudo cspctl verify runs without errors, run sudo cspctl start to start the system. Then run sudo cspctl enable to have the system start automatically after server restarts.

If issues remain, please contact Customer Support for assistance.

#### **Next step:**

After you install Reflection for the Web, it's time to [Configure your Cluster.](#page-26-4)

## <span id="page-22-0"></span>**Upgrading using the Linux installer**

When upgrading, it is important to remove any activation files from MSS associated with previous versions of Host Access for the Cloud. Leaving obsolete activation files in place may result in limited access to sessions.

### **What's required before upgrading?**

- Administrative privileges for the operating system.
- The cluster will be unavailable for end users during the upgrade process. We recommend planning a maintenance window accordingly.
- Each node in the cluster must be in a Ready state before you attempt to upgrade.

#### **Upgrade steps**

To upgrade your product, first ensure all nodes in the deployment are in a Ready state. Then perform these steps:

- **1** From the [Software Licenses and Downloads \(SLD\)](https://sldlogin.microfocus.com/nidp/app/login?id=5&sid=2&option=credential&sid=2) portal, download the Linux installer script (install\*.sh) for your product.
- **2** Enable execute permissions for the installer:

chmod 744 install\*.sh

- **3** On each node in the cluster, update one node at a time by repeating the following steps:
	- **3a** Copy the installer to the node, run the Linux install script (.sh) with elevated privileges, (for example, sudo), to upgrade the product.
	- **3b** After the upgrade is complete, the verification tool automatically runs.
		- If verification succeeds, the services will automatically start.
		- If verification fails, review the [troubleshooting steps](#page-22-1).
	- **3c** After the CSP service starts, wait until the updated node shows a status of Ready. The cluster status can be checked by running the following command with elevated privileges: cspctl status

#### **NOTE**

- Throughout the cluster upgrade process, it is normal to see warnings and errors in output of cspctl status. These will clear once the entire upgrade process is complete.
- It can take up to 15 minutes for the node to become **Ready**.

**3d** Move on to the next node in the cluster.

- **4** After all of the nodes in the cluster have been updated, on any node in the cluster with elevated privileges, run: cspctl cluster scale
- **5** Wait for the cluster to return to a healthy state with all nodes showing **Ready** using: cspctl status. This process can take up to 15 minutes.

## <span id="page-23-0"></span>**Uninstalling**

The method of uninstalling depends on the deployment method you used to install your HACloud.

**NOTE:** Before uninstalling, always remove the node from the cluster:

- **1** Open the MSS Administrative Console (https://hostname/adminconsole).
- **2** Click Cluster Management > Nodes.
- **3** Next to the node you want to remove, click **FILE** Delete.

## <span id="page-23-1"></span>**Virtual Appliance method**

- **1** Open the Appliance Administration Console (https://hostname:9443) > Products.
- **2** Next to the product you want to uninstall, click **TEP** Uninstall. This process takes a while to complete.

## <span id="page-23-2"></span>**Linux installer**

To uninstall, run sudo /opt/opentext/csp/uninstall-rweb.sh

This process takes a while to complete.

# <span id="page-24-0"></span>**Next step after installing**

After you install and distribute the RWeb Launcher, you are ready to [Configure your Cluster](#page-26-4).

<span id="page-26-4"></span><span id="page-26-0"></span>After installing, you have a cluster of one, a single node. The next steps are to configure key cluster settings and then add more nodes to your cluster.

- [Configure your Cluster](#page-26-1)
- [Clustering Add nodes](#page-27-1)

# <span id="page-26-1"></span>**Configure your Cluster**

Although these settings can be set at a later time, we recommend setting them during initial configuration.

- [Accessing the MSS Administrative Console](#page-26-2)
- [Set the cluster DNS name](#page-26-3)
- $\cdot$  [Set the cluster certificate](#page-27-0)

## <span id="page-26-2"></span>**Accessing the MSS Administrative Console**

The MSS Administrative (Admin) Console is a central location for system and product configuration.

First, use the MSS Admin Console to access **Cluster Management** to set key cluster settings. Later, use the MSS Admin Console to further configure your product(s).

- $\bullet$  The MSS Admin Console is accessed here: https://hostname/adminconsole.
- The Admin Console's default password is admin.
- Once signed in, various views can be loaded using the drop-down menu.

## <span id="page-26-3"></span>**Set the cluster DNS name**

- **1** Register a name in your DNS system that points to your load balancer. If not using a load balancer, the name should resolve to all nodes in your cluster.
- **2** Log in to the MSS Admin Console at https://hostname/adminconsole.
- **3** From the drop-down menu, click **Cluster Management**.
- **4** Click Settings.
- **5** Set the Cluster DNS Name and click Apply.
- **6** You should now use this hostname for accessing all services in the cluster.

## <span id="page-27-0"></span>**Set the cluster certificate**

A single certificate, once configured, is automatically shared across all nodes in a cluster.

- **1** Log in to the MSS Admin Console at https://hostname/adminconsole.
- **2** From the drop-down menu, select **Cluster Management**.
- **3** Click Settings.
- **4** Expand the Certificate and Private Key panels and import the certificate and key pair.
- **5** Click Apply. The cluster certificate is applied to all cluster endpoints. This action may take a few minutes.

*Next step:* Add nodes

# <span id="page-27-1"></span>**Clustering - Add nodes**

Your initial installation is a cluster of one, a single node. Now, repeat the installation process to create three or more nodes, always ending with an odd number of nodes, as described in the [Standard Deployment](#page-6-5) for guidance.

Once you have a set of nodes, the next step is to cluster them together.

**CAUTION:** Before proceeding with clustering, be aware that:

- Before adding a node to a cluster, all nodes must be in a health state.
- The node that joins a cluster loses its own application data, such as configured sessions. The data present on the node that you are joining is inherited.
- Before joining a node to a cluster, the node must have the same products installed as those nodes that already participate in the cluster.
- Removing a node from a cluster results in its data being lost.
- Removing one healthy node from the cluster results in data loss and the need for a reset, but the remaining node will remain functional.
- When later replacing a node in a cluster, always remove the existing node before adding a new node.

Follow the clustering steps for your method of deployment: [Appliance](#page-27-2) or [Linux installer.](#page-28-0)

## <span id="page-27-2"></span>**Clustering when using the appliance**

To join a new appliance to an existing appliance cluster:

- **1** Log in to the Appliance Administration console using the root account at https:// hostname:9443.
- **2** Click Cluster.
- **3** Specify the DNS hostname or IP address of the remote appliance to which you are clustering.
- **4** Specify root as the username and enter the password for the root user on the remoteappliance.

**5** Click Join Cluster.

When clustering is complete, the Cluster Status displays a list of all nodes in the cluster with a status of "Ready." The process takes **5-15 minutes to complete**.

## <span id="page-28-0"></span>**Clustering when using Linux installations**

To join a new Linux node to an existing cluster:

- **1** On a node that exists in a cluster, note the following:
	- The hostname or IP address of the host
	- The cluster join token, which is obtained by executing: sudo cspctl cluster token
- **2** On the node that is joining the cluster, execute the following:

```
sudo cspctl cluster join -s <hostname> -t <token>
```
Note that the hostname and token values were obtained from the existing node in the cluster you are joining (step 1). The process takes **5-15 minutes to complete**.

## <span id="page-28-1"></span>**To remove a node**

To remove a node from a cluster, please refer to the Cluster Management - Nodes help.

# <span id="page-28-2"></span>**Next step after configuring your cluster**

Now that you have a cluster ready for use, the next step is to proceed to [Apply your Product](#page-30-3)  [Configuration.](#page-30-3)

<span id="page-30-0"></span>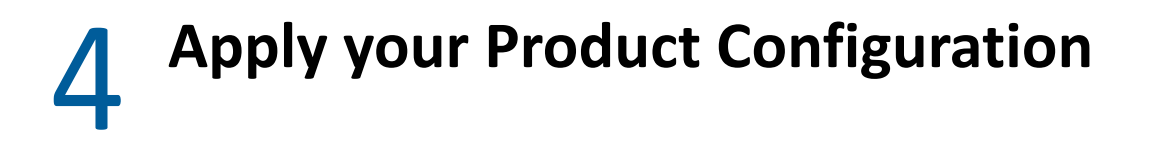

<span id="page-30-3"></span>After you install Reflection for the Web and configure your deployment, you are ready to use Reflection for the Web to create and configure host sessions.

- [Using Reflection for the Web](#page-30-1)
- [Technical References](#page-34-0)
- [Resources](#page-39-1)

## <span id="page-30-1"></span>**Using Reflection for the Web**

If you are new to Reflection for the Web, or need a little refresher, be sure to see [Reflection for the](#page-36-1)  [Web Overview](#page-36-1) for more detail about how Reflection for the Web works.

If you are already familiar with Reflection for the Web, continue to use your product as you did previously.

- [Create a Reflection for the Web session](#page-30-2)
- [Launch a session](#page-31-0)
- [Configure and assign a session](#page-31-1)
- [Distribute the Reflection for the Web Launcher Installer](#page-32-0)

## <span id="page-30-2"></span>**Create a Reflection for the Web session**

In the MSS Administrative Console, add a Reflection for the Web session and follow the prompts to download the Reflection for the Web Launcher Installer. Follow these steps.

- **1** On the MSS Administrative Console **Manage Sessions** panel, click **+ ADD**.
- **2** Select your **Product Reflection for the Web**.
- **3** Select the **Session type**, such as IBM 3270.
- **4** Enter a unique **Session name**.
- **5** When prompted to install the Reflection for the Web Launcher, click **LAUNCHER**.
	- **5a** Click **DOWNLOAD** to download the Reflection for the Web Launcher, packaged as RWebLauncher.msi. When prompted, click **Save File**.
	- **5b** From your **Downloads** location, click and open RWebLauncher.msi.
	- **5c** Proceed through the **RWebLauncher Setup** wizard and click **Finish**.

At this point, the **Reflection for the Web Launcher** is installed, and you are able to add and launch sessions without being interrupted by dialog prompts to install the Launcher.

**NOTE:** This is a one-time task. Once the Launcher is installed, you can skip step 5 when creating sessions.

- **6** Unfortunately, the session you began adding above was not saved. Return to **Manage Sessions** to repeat the steps to add and the session.
- **7** *Next:* [Launch a session.](#page-31-0)

## <span id="page-31-0"></span>**Launch a session**

You can launch a session by using the

- **Assigned Sessions** list. Click the name of the session, and click **LAUNCH**.
- **MSS Admininistrative Console**. In the Manage Sessions list, and click a session, and click **LAUNCH**.

*Next:* [Configure and assign a session](#page-31-1)

## <span id="page-31-1"></span>**Configure and assign a session**

Now you are ready to configure a session and assign it to authorized users.

- **1** On the MSS Administrative Console **Manage Sessions** panel, click a Reflection for the Web session name.
- **2** Click **LAUNCH**. You will be prompted to use **Zulu Platform x32 Architecture** to open the session.
- **3 Configure the session settings**, such as Profiling.
- **4 Save the session**. When you click **Save/Exit**, the session is added to the **Manage Sessions** list in the MSS Administrative Console.
- **5 Assign the session.** In the MSS Administrative Console, click **Assign Access.**
- **6** *If LDAP authorization is enabled,* you can search for a particular user or group. Select a user or group and check the session(s) you want to assign.

*If LDAP is not enabled,* you can assign sessions to All Users.

**7** Click **APPLY**.

In the MSS Administrative Console, click **Currently Assigned** to see that the session is assigned to the user or group.

- **8** In the **Manage Sessions** list, click the session name and scroll to see the direct URL for the direct link to the session.
- **9** Deploy the session and—the Reflection for the Web Launcher—by choosing a distribution option.
- **10** *Next:* [Distribute the Reflection for the Web Launcher Installer](#page-32-0)

## <span id="page-32-0"></span>**Distribute the Reflection for the Web Launcher Installer**

The Reflection for the Web Launcher is installed on the administrator's workstation. Now you need to distribute the Reflection for the Web Launcher Installer to users' workstations so they can launch their assigned Reflection for the Web sessions.

The **Reflection for the Web Launcher Installer**, packaged as RWebLauncher.msi, can be distributed either by [using a software deployment system,](#page-32-1) such as Microsoft Group Policies, or by [enabling individual downloads](#page-32-2). With either method, be sure to apply the [security updates](#page-33-0) as they become available.

**NOTE:** With either method, be sure to apply the security updates as they become available.

- [Using a software deployment system](#page-32-1)
- [Enabling individual downloads](#page-32-2)
- [JRE security updates](#page-33-0)
- [Troubleshooting the Reflection for the Web Launcher](#page-33-1)

#### <span id="page-32-1"></span>**Using a software deployment system**

Deploy the Reflection for the Web Launcher Installer (RWebLauncher.msi) file using the system of your choice, such as Microsoft Group Policies.

For reference, the Reflection for the Web Launcher Installer, packaged as RWebLauncher.msi, can be accessed from the MSS server:

MSS\server\web\webapps\rwebclient\ex\RWebLauncher.msi.

**NOTE:** If you are using a web proxy, use the provided PowerShell script to generate a transform (\*.mst) file that customizes RWebLauncher.msi with your preferred networking settings. Then, deploy the transform file (RWebLauncherEx.mst) along with the Reflection for the Web Launcher (RWebLauncher.msi), and install them together on the client machines. See [When using a web](#page-38-1)  [proxy.](#page-38-1)

### <span id="page-32-2"></span>**Enabling individual downloads**

Or, users can download and install the Reflection for the Web Launcher the first time they open a Reflection for the Web session.

After you assign sessions to users, you need to distribute the session URL so an authorized user can access their **Assigned Sessions** list and launch a Reflection for the Web session directly.

When a user clicks a session link—before the Reflection for the Web Launcher is installed— they will be prompted to download and install the Launcher.

**1** Provide each user with this link to their Assigned Sessions list:

http://hostname[:port]/sessions, where <hostname> is the name of the host where MSS is installed.

The list contains the sessions that were assigned to that authorized user.

**2** The user clicks a link to launch a Reflection for the Web session.

When a Reflection for the Web session is launched, a transient dialog appears that provides the user with the ability to download the MSI installer directly. The dialog is automatically dismissed after a few seconds.

**3** After the Reflection for the Web Launcher is installed on the users' workstations, their sessions launch directly. The Download button can be ignored.

### <span id="page-33-0"></span>**JRE security updates**

JRE security updates are provided for the Reflection for the Web Launcher (in the RWebLauncher.msi file) and for stand-alone operation of Reflection for the Web.

When product updates are available, the Reflection for the Web automated installer updates the Reflection for the Web Launcher file on the MSS server: MSS\server\web\webapps\rwebclient\ex\RWebLauncher.msi.

**IMPORTANT:** Make sure the end-user workstations run the updated .msi file.

### <span id="page-33-1"></span>**Troubleshooting the Reflection for the Web Launcher**

If you encounter issues with the Reflection for the Web Launcher, troubleshoot as follows.

- [Error: "The system administrator has set policies to prevent this installation."](#page-33-2)
- [Use the Java Console](#page-33-3)

#### <span id="page-33-2"></span>**Error: "The system administrator has set policies to prevent this installation."**

A Group Policy can be enabled that prohibits a Standard User in Windows from running the "msiexec" application.

When this policy is enabled, the user will see this error message when running the RWebLauncher.msi file: "The system administrator has set policies to prevent this installation."

**Workaround:** Use the "*Run As...*" feature in Windows, and run the RWebLauncher.msi file using the built-in "Administrator" account in Windows.

#### <span id="page-33-3"></span>**Use the Java Console**

To troubleshoot the Reflection for the Web Launcher, open the **Reflection for the Web Launcher Settings** application to configure Java Console output, logging, caching, etc.

**1** From the Start menu, select **Reflection for the Web Launcher Settings**.

The **Iced Tea Web Control Panel** opens.

**2** Once launched, look at the **Debugging** section for options to troubleshoot Web Start and Reflection for the Web.

This screenshot shows the **Debugging Settings** after they have been enabled.

# <span id="page-34-0"></span>**Technical References**

Technical References supplement the product Help with overviews and detailed articles.

- [Advanced Settings](#page-34-1)
- [Reflection for the Web Launcher: a Web Start \(JNLP\) solution](#page-36-0)
- [Reflection for the Web Overview](#page-36-1)
- [Migrating Legacy Data](#page-38-0)
- [When using a web proxy](#page-38-1)
- [Checklist for Planning](#page-39-0)

## <span id="page-34-1"></span>**Advanced Settings**

## **Adjusting Advanced Product Settings**

You may occasionally need to change or add properties to your product services. Properties are set in the Cluster Management console.

Follow these steps:

**1** Log in to the MSS Admin Console at https://hostname/adminconsole, and click **Cluster Management**from the drop-down menu.

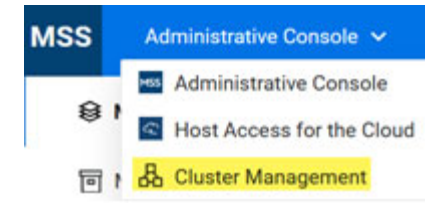

- **2** Click Services.
- **3** Click the service of interest, and click **FLIC** Edit Properties.
- **4** Add or edit the key and value accordingly.
- **5** After all properties are adjusted, redeploy the service.

**IMPORTANT:** Be aware that redeploying services may affect end users who are accessing the service.

## <span id="page-35-0"></span>**Kubernetes dashboard**

The Kubernetes dashboard is a web-based interface where you can monitor applications running in a cluster, specify or modify resources, and troubleshoot issues.

To use the Kubernetes dashboard:

- **1** Log into the MSS Admin Console at https://hostname/adminconsole.
- **2** From the drop-down menu, click Cluster Management.
- **3** Click Advanced.
- **4** Slide the button to enable the dashboard.
- **5** Copy the authentication token, click the URL, and paste the token into the field provided.
- **6** Click Sign in.

#### **Kubernetes configuration file**

The KubeConfig file is available for advanced configuration purposes.

Click Download KubeConfig File from the Cluster Management > Advanced page to use with the Kubernetes command line tool, kubectl.

## **Shell into an application instance (pod) in Kubernetes**

- **1** Log in to the [Kubernetes dashboard.](#page-35-0)
- **2** Under Workloads, click Pods.
- **3** Use the Name column to locate the pod of interest, and click vertical ellipsis.
- **4** Click Exec to use a shell to access the pod's file system.

### **Add Kubernetes tools to the environment (Linux installation)**

**IMPORTANT:** These steps only apply to a Linux installation. If you installed using the appliance, they do not apply.

By default, Kubernetes tools are not added to the system's environment. To simplify access to these tools, follow these steps:

Log in to the Linux host.

```
 cd /opt/opentext/csp/bin
 sudo -s
 . ./env.sh
```
**NOTE:** The first dot, known as the "dot operator", executes the script in the current shell instead of a subshell, ensuring that the current shell's environment is updated.

## **Enable the SSH service for the appliance**

- **1** Log into the Appliance Administration console using the root account at https:// hostname:9443.
- **2** Click System Services.
- **3** Select SSH, and then from the Action menu, click Start.
- **4** To automatically start the SSH service after system restarts, click Options, and Set as Automatic.

## <span id="page-36-0"></span>**Reflection for the Web Launcher: a Web Start (JNLP) solution**

The **Reflection for the Web Launcher** is the client-side application that uses Web Start (JNLP) to launch Reflection for the Web sessions. This OpenJDK implementation eliminates the need for Oracle's JRE and the Java browser plug-in on either the administrator or client machines.

*Note:* JRE security updates are provided in Reflection for the Web product updates.

## <span id="page-36-1"></span>**Reflection for the Web Overview**

Reflection for the Web provides Java-based applets to deploy web-based terminal emulation sessions to your users. Reflection for the Web's terminal sessions are centrally managed and secured using the Management and Security Server (MSS) Administrative Console.

Your Reflection for the Web license entitles you to

- Centralized management (MSS), which is automatically installed with Reflection for the Web
- **\*** Security Proxy
- Terminal ID Manager

Using Reflection for the Web and MSS, you can configure secure web-based terminal emulations sessions that connect to host applications located inside or outside the firewall.

Briefly, here's how it works:

- **1** An administrator installs Reflection for the Web on a server and either installs or uses an existing installation of Management and Security Server (MSS).
- **2** The administrator uses the MSS Administrative Console to create, configure, and secure terminal emulation sessions. Optional security settings can be configured on a per-session basis.
- **3** A user clicks a link to start a terminal session.
- **4** The Reflection for the Web session is downloaded to the user's workstation.
- **5** The user connects to and communicates with the host system using the downloaded emulation applet.

\_\_\_\_\_\_\_\_\_\_\_\_\_\_\_\_\_\_\_\_\_\_\_\_\_\_\_\_\_\_\_\_\_\_\_\_\_\_\_\_\_\_\_\_\_\_\_\_\_\_\_\_\_\_\_\_\_\_\_\_\_\_\_\_\_\_\_\_\_\_\_\_\_\_\_\_\_\_\_\_

The diagram below depicts the interaction between Reflection for the Web, the MSS Administrative Server, and the optional Security Proxy Server to provide enhanced security.

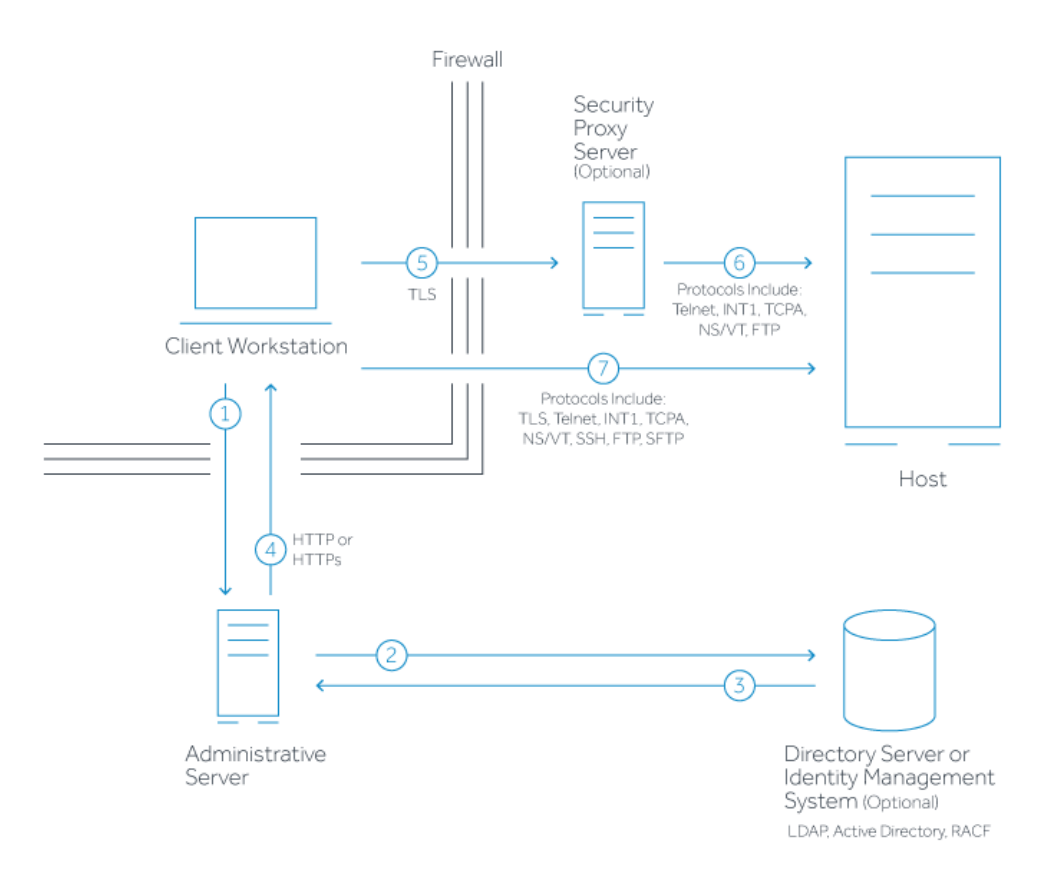

- 1. Reflection for the Web user connects to the MSS Administrative Server.
- 2. User authenticates to a directory server (LDAP/Active Directory) or other identity management system — optional.
- 3. Directory server provides user and group identity optional.
- 4. The Administrative Server sends a list of **Assigned Sessions** to the authenticated client. The user clicks a session.
- 5. When the optional Security Proxy Server is configured for use by a session, emulation applet makes a TLS connection to Security Proxy Server and sends it a signed token.
- 6. When present, the Security Proxy Server validates session token and establishes a connection to the host:port it specifies.
- 7. When no Security Proxy Server is present or a session is not configured to use it, an authenticated user connects directly to the host.

#### **Administrative Server**

The Management and Security Server *Administrative Server* includes the **MSS Administrative Console** and terminal emulation files, which are installed together on a web server.

After you install (or point to an existing) Management and Security Server, you can open the Administrative Console, which is a self-contained web application. Use the Administrative Console to manage and configure web-based terminal sessions. With Reflection for the Web, Java-based applets deploy terminal emulation sessions to your users.

#### **Optional Components**

Your Reflection for the Web license entitles you to these optional components in Management and Security Server:

- **Metering Server** monitors the use of terminal sessions.
- **Security Proxy Server \***acts as a proxy for terminal sessions, routing encrypted network traffic to and from user workstations.
- **Terminal ID Manager \***spools terminal IDs, tracks ID usage, and manages inactivity timeout values for specific users.

\* Your Reflection for the Web license includes the **Security Proxy** and **Terminal ID Manager**, which are Add-On Products to Management and Security Server.

For information about installing, configuring, and using these components, see the [MSS Deployment](https://www.microfocus.com/documentation/mss/14-0/install-guide/)  [Guide](https://www.microfocus.com/documentation/mss/14-0/install-guide/).

## <span id="page-38-2"></span><span id="page-38-0"></span>**Migrating Legacy Data**

You can migrate your data from a previous installation to your new container-based deployment.

Use the migration tool to export data from your previous installation into a zip file. Then import the data into the new installation.

## **What's required?**

- The existing data must be on a current major release of your product.
- OS administrative privileges to run the migration tool.
- A new single-node installation to import the data.

### **How to migrate your data**

Follow the detailed migration steps, including a complete list of what data can be migrated, in the new installation.

Open MSS Administrative Console > Configure Settings > Migration.

## <span id="page-38-1"></span>**When using a web proxy**

You can use your web proxy to launch Reflection for the Web sessions. To configure web proxy settings centrally, use the provided PowerShell script.

The PowerShell script generates a transform  $(* . \text{mst})$  file that can be used to customize your installation. The script enables you to manage the settings that would otherwise need to be accessed on each workstation.

While the default network settings for the Reflection for the Web Launcher may work, they might need to be adjusted for a more complex network environment, such as with a web proxy.

## **Run the PowerShell script to centrally manage your network settings**

Follow these steps:

**1** Download and unzip this file:

<https://cluster-dns-ingress/rweb-client/utilities/MSITransformer.zip>

**2** Download the MSI to be modified using this URL:

<https://localhost:8443/rweb-client/ex/RWebLauncher.msi>

**3** Run this command:

```
. InstallerTransformer.ps1 -f <path to MSI> -t <path to new Transform
file>
```
#### **The Result**

The script confirms that the transform was successfully created in this directory: <installation directory>\server\web\webapps\rweb-client\ex\RWebLauncherEx.mst

After you deploy the transform file (RWebLauncherEx.mst) along with the Reflection for the Web Launcher, (RWebLauncher.msi) your custom network settings will be deployed to the user's workstation the next time the user opens a Reflection for the Web session.

For deployment options, see [Distribute the Reflection for the Web Launcher Installer](#page-32-0).

## <span id="page-39-0"></span>**Checklist for Planning**

As you plan your deployment, consider the workflow required to install and begin using Reflection for the Web:

- $\Box$  Choose a deployment type: virtual appliance or Linux installer.
- $\Box$  Determine how many nodes you need. (An odd number is required.)
- $\Box$  Follow the installation steps for your preferred deployment type.
- **O** Configure your deployment.
- $\Box$  Continue to use Reflection for the Web as you did previously.
	- Create a session and install the RWeb Launcher.
	- Launch a session.
	- Configure and assign sessions.
	- Distribute the Reflection for the Web Launcher.

## <span id="page-39-1"></span>**Resources**

Information for Reflection for the Web is always available from the installed product documentation or online resources

[MSS Product Documentation](https://www.microfocus.com/documentation/mss/)

- Reflection for the Web Help. In an open session, click  $\bigcirc$  to see the emulation help.
- [Reflection for the Web Reference Guide](https://www.microfocus.com/documentation/rweb/13-3/reference-guide/bookinfo.html)  includes scripting, HTML examples, and other advanced topics.
- [MSS Support Resources](https://www.microfocus.com/en-us/support/Host%20Access%20Management%20and%20Security%20Server).

# <span id="page-42-0"></span>**Terms used with Reflection for the Web**

**Java Cryptography Extension (JCE).** The Java Cryptography Extension (JCE) provides a framework and implementations for encryption, key generation and key agreement, and Message Authentication Code (MAC) algorithms.

**Java Runtime Environment (JRE).** The JRE is a subset of the JDK for end-users. It includes a Java Virtual Machine and a Java interpreter and provides a unified interface to Java programs, regardless of the underlying operating system.

**Java Server Pages (JSP).** A Java technology that helps software developers serve dynamically generated web pages based on HTML, XML, or other document types.

**Java Software Development Kit (JDK).** The JDK (previously called the **Java SDK**) is the software development environment for writing Java applets or applications; it is a superset of the Java Runtime Environment and the Java Virtual Machine.

**Java Virtual Machine (JVM or VM).** The JVM is the part of Java that interprets Java bytecode. Because the JVM is part of the JDK, it has the same version number. When a browser supports a specific version of the JDK, this includes the JVM.

**OpenJDK.** Open Java Development Kit is a free and open-source implementation of the Java Platform, Standard Edition (Java SE). OpenJDK produces a number of components: the virtual machine (HotSpot), the Java Class Library and the Java compiler (javac), and does *not* include the web-browser plug-in or Web Start.

**Reflection for the Web Launcher.** A client-side application that uses a JNLP implementation, along with Management and Security Server (MSS), to launch the emulator sessions. The Reflection for the Web Launcher does not need Oracle's JRE or the Java browser plug-in.

**Reflection for the Web Launcher Installer.** The Windows .msi file package that installs the Reflection for the Web Launcher.

**Web Start (JNLP).** The Java Network Launch Protocol (JNLP) enables an application to be launched on a client desktop by using resources that are hosted on a remote web server. A properly configured browser passes JNLP files to a Java Runtime Environment (JRE), which in turn downloads the application onto the user's machine and starts executing it. The Reflection for the Web Launcher installs an OpenJDK JRE with Web Start (JNLP) to launch Reflection for the Web sessions.